## P-3 Schools ServicePoint Instructions

#### P-3 PROGRAM

Prental-3<sup>rd</sup> Grade (P-3) Schools focus on engaging diverse families to improve kindergarten transitions, to build a welcoming school climate, and to provide outreach advocacy and support to families with young children. P-3 Schools' will vary by each community's needs and all P-3 Schools will provide the following activities.

- Play and Learn groups for families and their children ages 0-5.
- Parent Cafés hosted throughout the school year.
- Early Kindergarten Transition (EKT) programs at the school.

All ServicePoint Data for the previous month must be entered by the 15th of every month. (September data is due on October 15<sup>th</sup>)

#### CLIENTPOINT

- Find Student/Adult in ServicePoint. If child/student/adult is not in ServicePoint then Add them to the system
- Create Household (Include at least 1 parent and at least 1 child)
- Fill out Profile page for each household member red questions are required
- Enroll student and parent in the correct P-3 classes

## **ACTIVITYPOINT**

## Create Activities (following P-3 naming conventions)

The names of the activities must start with the following title 'P-3'. Below are examples

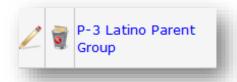

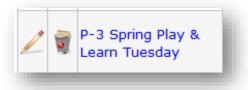

### Important Data Points for Activity Point

- Parent Café and Play and Learn Groups are Enrolled Events
   Parent Café Activities should only enroll adults.
   Play and Learn should enroll child and adult
   There should be at least one Play and Learn and one Parent group per-session (Summer, Fall, Winter, Spring)
- Non Enrolled Events: You tally the number of people that attended the ONE TIME EVENT (Family Night, Health Fair)
- Attendance: Take attendance for your P-3 activities. Best practice is to enter all attendance within that week.
- Attendance report can be run in Art. If you do not have access to ART, contact your SUN Site Manager and request ART reports though that person.

## CREATING A NEW CLIENT IN CLIENTPOINT

Every student and adult participating in enrolled activities in a SUN Community School should be entered in ServicePoint.

# SEARCHING FOR A CLIENT

- Always search for a participant's name before adding them as a new client. Participants may already be in ServicePoint if they (or their family) have been served in other programs.
- Search by first name, last name, or a portion of either name.
- If a name match is found, check that the DOB also matches. If no match is found, click 'Add New Client with This Information.'

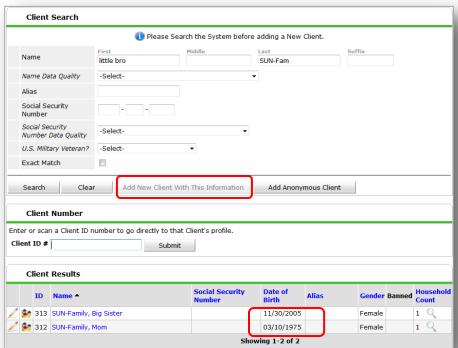

## Setting Up A Household

Households are required for all child and adult participants in P-3 activities. This is important, so that we can track numbers of families (rather just tracking individuals) participating

# ADDING TO AN EXISTING HOUSEHOLD

- Once inside of the client's record, click on the Households tab
- Click 'Search Existing Households 'and search for the other household members
- If you find a matching family, click the green plus sign to add the new family member
- Click the magnifying glass under client count to see the names of household members

If you don't find a match, add them to the system. This will put them in ServicePoint and in the Household

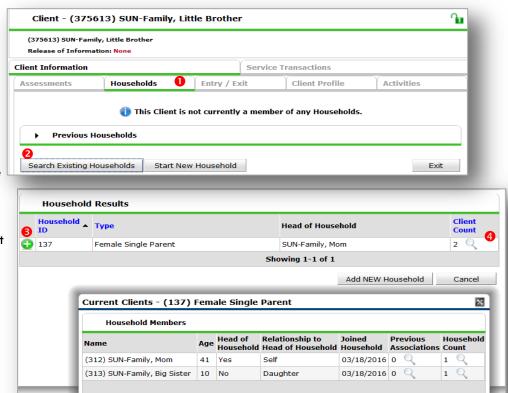

#### STARTING A HOUSEHOLD UP

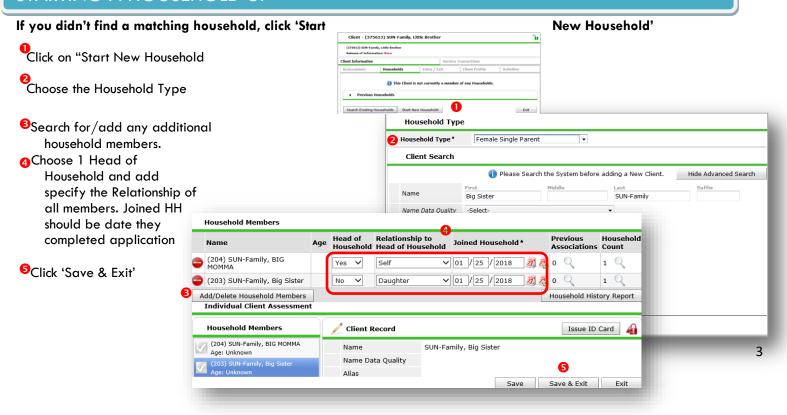

## Completing Client Profile

## **Answer All Required Questions**

#### For ALL Participants

- 1. Date of Birth
- 2. Gender
- 3. Primary Language: If 'Other,' specify below
- Inclusive Identity
   Click 'Add' and choose all that apply
   To add another Click on Save and Add Another
   If finished click 'Save'
- 5. Release Granted by Parent: 17-18

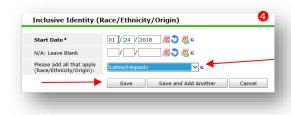

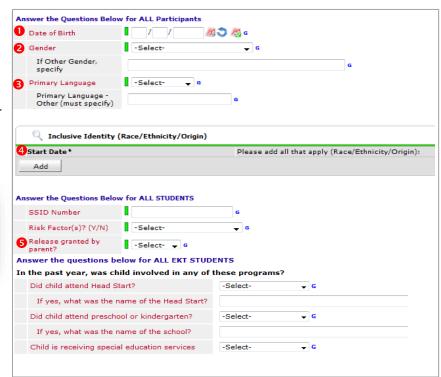

#### CREATING ACTIVITIES IN ACTIVITYPOINT

- Enrolled Activities are groups that meet regularly with consistent attendees (ex: Fall P-3 Play and Learn, Winter P-3 Parent Class, etc.)
- Non-enrolled Activities are open events where you only want to track the total number of attendees
- (ex: P-3 Field Trips , P-3 Parent Night, etc.)
- Before creating a new activity, always search for the activity name. Click 'My Provider' to search only within your own program. Always click 'Include Past if the activity has ended.

#### **ACTIVITY INFO**

- "P-3" must be in the title, ex: 'Fall P-3 Play and Learn, Winter P-3 Parent Group
- Activity Type is always 'Local'
- 3 Set all activity parameters.
- For enrolled activities, leave Enrollment Type as 'Open'
- Set Max enrollment
- 6 Choose the most appropriate category. Only select from the options that begin with 'SUN.'
- Always leave Assign Service as 'No'
- Under "Subject" select "P-3 Play Learn", "P-3 Parent Café, or P-3 Family Engagement" Under "Target" select "P-3 0-5 "P-3 K-3, or "P-3 Families"
- If applicable, write in any activity partners and click 'Add.' Add as many as apply.
- Click 'Save' then continue on to the 'Sessions' tab (see following page)

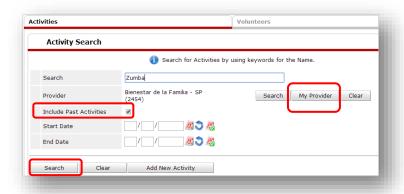

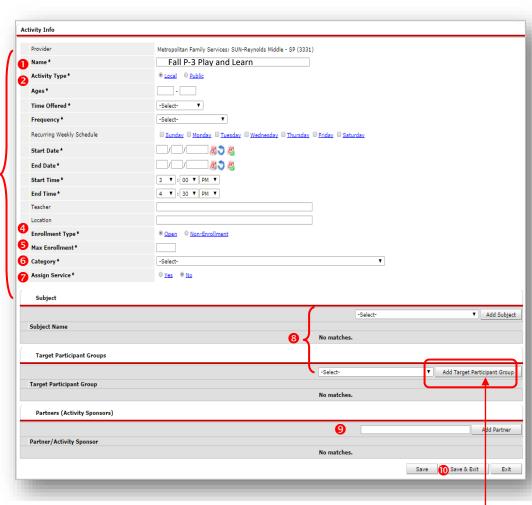

IMPORTANT: Always add a Target Participant Group. Many ART reports rely on this field to pull the correct participants.

#### CREATING SESSIONS FOR ENROLLED ACTIVITIES

Activities must have session dates in order to appear in ART reports.

- O Click on the Sessions tab
- Click 'Generate Sessions' to create a full list of session dates based on the date range and days you selected in the Activity Info tab

or...

to add individual session dates, click 'Add Sessions from Calendar' and click only the days you want.

This feature can be useful for activities with irregular session dates or, for instance, to add a Saturday field trip to an activity that normally meets Mon/Wed.

3 To delete unwanted sessions (holidays, snow days, etc.) click the garbage can next to that session date

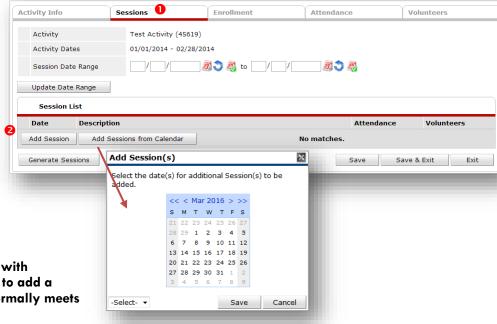

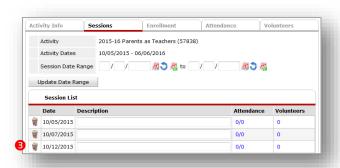

#### COPYING AN ACTIVITY

After adding activity info and clicking 'Save,' you have the option to create another activity with the same activity parameters by clicking 'Copy Activity' Be sure to give the newly-generated activity a different name and re-enter the date range.

NOTE: Remember to generate sessions and enroll participants on the copied activity. Sessions and enrollment in the original activity DO NOT carry over.

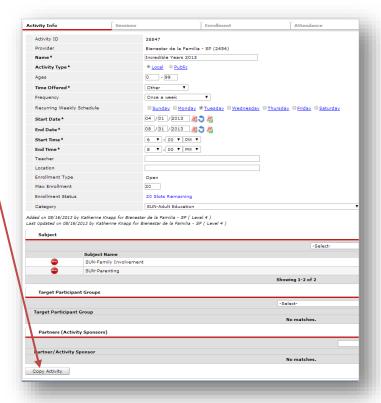

#### **ENROLLING PARTICIPANTS IN AN ACTIVITY**

#### Participants can be enrolled in activities in two different ways:

## Option 1: by Participant (in ClientPoint)

- Click on the Activities tab in the participant's record
- Click 'Enroll in Activities'

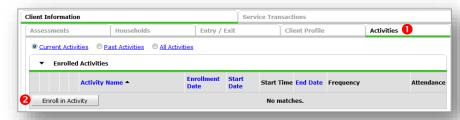

**Activity Search** 

Include Past Activities

Activity Search Results

Activity Name A

Provider

Start Date

End Date

☐ Test1

0

- Search for the activity you'd like to enroll that participant in. Click 'My Provider' to look only at activities at your school. Remember to click 'Include Past Activities' if the activity has ended already.
- 4 Click the green plus sign to enroll the participant

- Set the Enrollment Date on or before the first day that the participant attended/will attend or first day of activity
- 6 Click 'Continue'

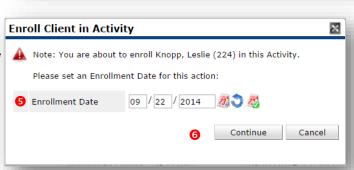

Search for Activities by using keywords for the Name

09 / 01 / 2014 💐 💸

1 1 3 3

Multnomah County - SP (2206)

Multnomah County - SP (2206)

Multnomah County - SP (2206)

Showing 1-3 of 3

Provider

Search My Provider Clear

Start Date End Date Enrollment

09/01/2014 12/30/2014 Open (5)

09/01/2014 12/31/2014 Open (5)

## Option 2: by Activity (in ActivityPoint)

- In ActivityPoint, open up the activity and click on the Enrollment tab
- Click 'Add New Participant'

Search for participants by name. Participants will only appear if they have a profile in ClientPoint.

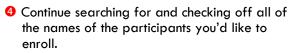

Just click 'Submit' once when you're finished.

Set the 'Enrollment Date' to on or before the first day that the participant attended the activity and click 'Continue.' Or day class tart

Note: If you checked off a whole batch of names at once, they'll all get the same enrollment date. To change one participant's enrollment date, click the pencil next to their date and overwrite it.

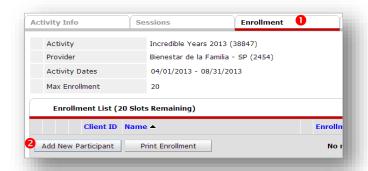

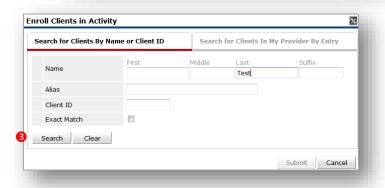

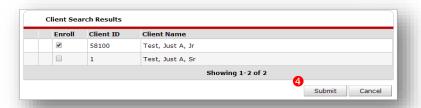

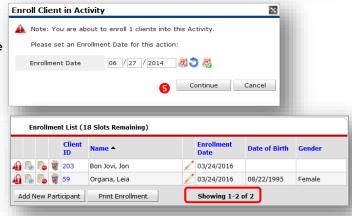

#### **ENTERING ATTENDANCE**

Fill in each day for all enrolled students attendance. Please Choose one that apply.

Click Save & Exit

**Activity Search** Search for Activities by using keywords for the Name 1 In Activity Point, search for the class you want to enter attendance for - either by class title or by date range. Click 'My Provider' to search only within your own Provider Search dy Provider Clear school. Remember to click 'Include Past Activities' if the Include Past Activities 07 / 01 / 13 🚜 🐧 💸 activity has ended already. 06 / 09 / 2014 2000 Click on the Attendance tab etropolitan Family Service: SUN-Salish Ponds Elementary - SP (4714) Provider 3 Click 'Choose Sessions.' You can enter attendance for Choose Sessions up to 5 sessions at once. -Select- ▼ Mark All On This Page Status Client ID Name 07/11/2017 08/01/2017 There are three options: Excused, Absent and Attended. 198 Lilard, Damien Showing 1-2 of 2 Save Save & Exit Exit View Attendance Statistics

Activities

TIP: Change Status to 'Attended' and click 'Mark All on this Page,' then uncheck any absent participants

#### CREATING NON-ENROLLED ACTIVITIES

- Follow the same steps as creating an enrolled activity, except for Enrollment Type, click 'Non-enrollment' (see pg. 5)
- Create session(s) following the same steps as for an enrolled activity (see pg. 6)

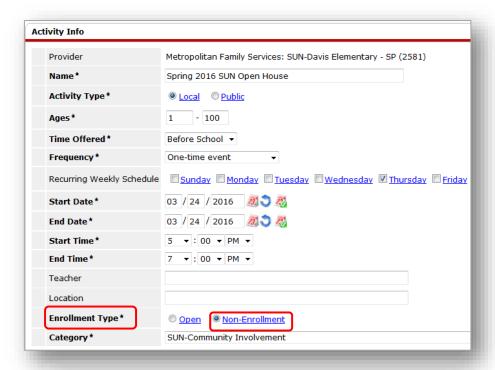

## RECORDING ATTENDANCE FOR NON-ENROLLED ACTIVITIES

- 6 Go to the Attendance tab and click the pencil next to the session date
- Enter the total youth and adult participants (race/ethnicity is optional)
- G Click 'Save' to exit

Questions? Contact the Multnomah County ServicePoint helpline at: (503) 970-4408 or servicepoint@multco.us

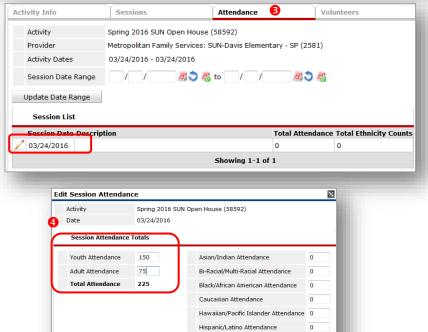

Native American/Alaskan Attendance 0

Save Cancel

Unreported Attendance
Total Ethnicity Counts